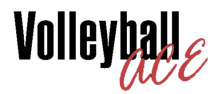

**A Desktop Companion**

**for Volleyball Ace**

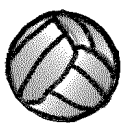

© Copyright 2000-2022 Dimensional Software All Rights Reserved

#### **Notice**

While every attempt has been made to ensure the accuracy and completeness of the information in this manual, some typographical or technical errors may exist. Dimensional Software cannot accept responsibility for customer's losses resulting from the use of this manual.

The information contained in this manual is subject to change without notice. Any improvements or changes to either the product or the manual will be documented in subsequent editions. This manual contains proprietary information which is protected by copyright. All rights are reserved. No part of this manual may be photocopied, reproduced, or translated to another language without prior written consent of Dimensional Software.

Volleyball Ace, Volleyball Ace Analyzer, the Volleyball Ace symbol and logos, SnapCharts and Dimensional Software are trademarks of Dimensional Software. Macintosh, iPad, iPhone, iPod, Macintosh and iTunes are trademarks of Apple Computer. Android and Google are trademarks of Google. DakStats 3000 is a trademark of Daktronics. MaxPreps is a trademark of CBS.

Version 10.00 Publication Date: September, 2022 © Copyright 2000-2022 Dimensional Software

If you have any questions about this manual or Volleyball Ace, contact:

#### **Dimensional Software**

Los Altos, California 94024 U.S.A.

web: www.taprecorder.com email: Coach@taprecorder.com

## **Table of Contents**

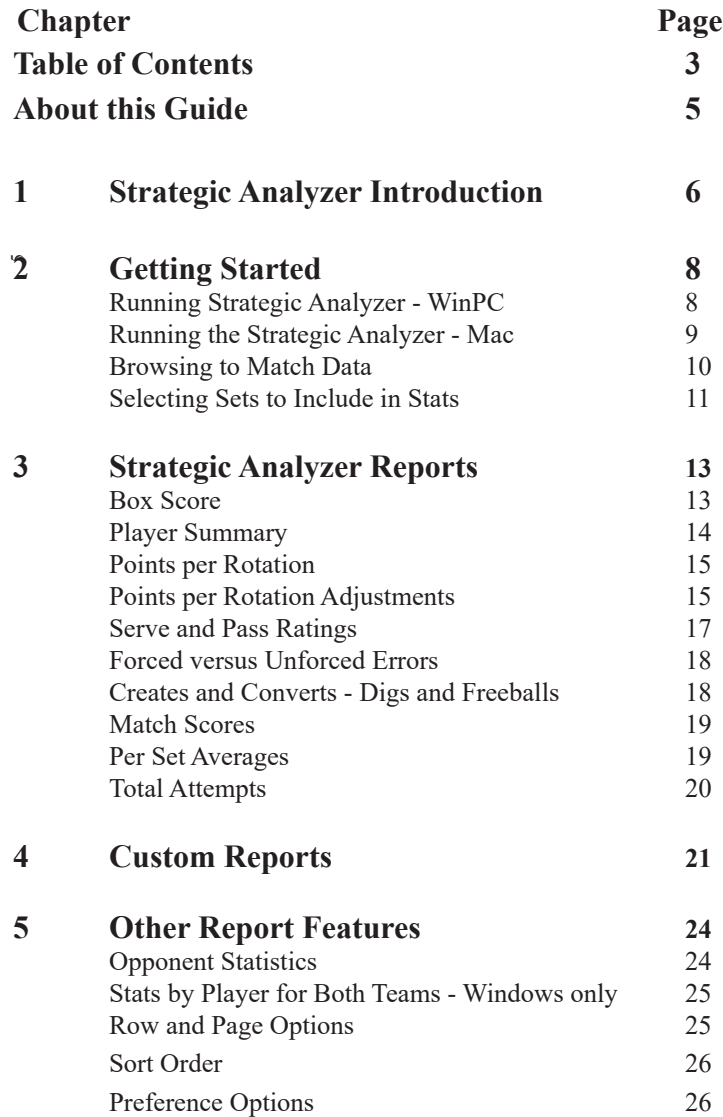

## **Table of Contents (continued)**

#### **Chapter Page**

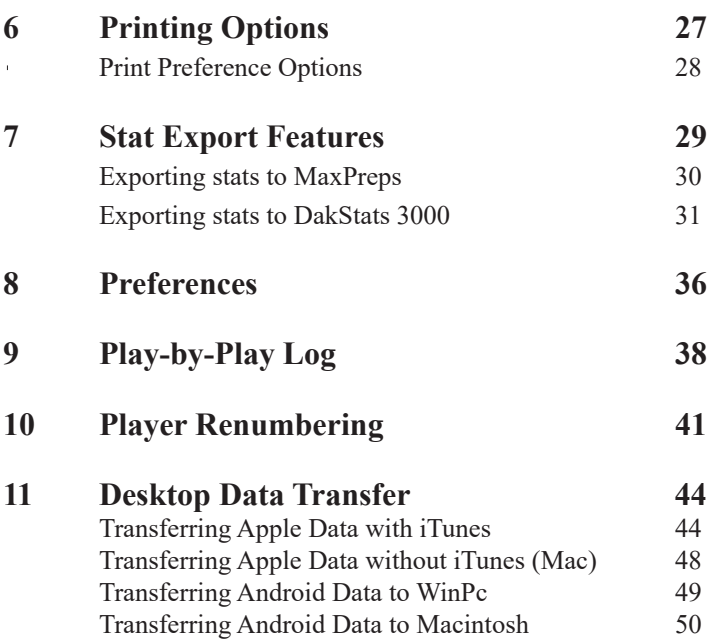

#### **About this Guide**

This guide describes the Strategic Analyzer, a companion to Volleyball Ace which runs on desktop and laptop PCs and Macintosh computers.

Chapter 1 is an introduction.

Chapter 2 describes how to set up and run the Strategic Analyzer.

Chapter 3 shows the many built-in stat reports.

Chapter 4 illustrates how to set up and save custom reports.

Chapter 5 discusses more stat reporting features.

Chapter 6 illustrates printing functions.

Chapter 7 details the variety of stat export features.

Chapter 8 describes preferences for screen, printer and stat calcs.

Chapter 9 covers the Play-by-Play feature for rally details.

Chapter 10 shows how player numbers can be changed.

Chapter 11 gives details of transferring stats to the desktop.

## **Chapter 1 Introduction**

Volleyball stats which been recorded using Volleyball Ace on Apple and Android phones and tablets can be uploaded to Windows PCs and Macintosh computers for consolidation, analysis, printed reports, export to other tools and output to data files (including web-ready files). The Strategic Analyzer is built into Volleyball Ace for Windows so stats do not have to be uploaded to use it on that platform.

In addition to extended reporting capabilities, the Strategic Analyzer includes utilities for displaying play-by-play detail and renumbering players to handle jersey number changes.

This guide assumes that if the stats were recorded using a phone or a tablet that data has been uploaded to a Windows PC or a Macintosh. Note that Chapter 11 has details on how to transfer Volleyball Ace data files from phones and tablets to desktop and laptop PCs and Macintosh computers.

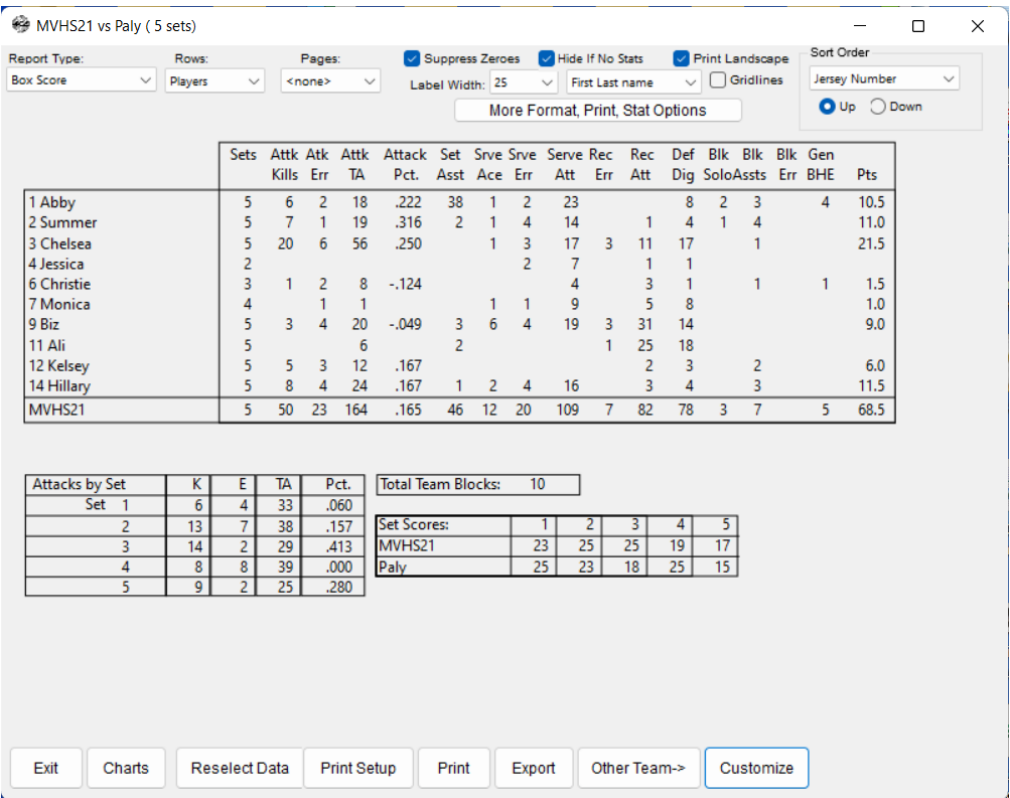

# **Chapter 2 Getting Started**

The most important of the desktop tools is the Volleyball Ace Strategic Analyzer. This desktop application provides many more types of reports than are available on the iPad/iPhone and Android platforms. It even provides for customization of reports.

In addition to reporting, the Strategic Analyzer also provides options for exporting stat data to other systems such as MaxPreps and DakStats 3000.

This chapter will cover basic data selection and reporting within the Analyzer. The following chapters will cover customizing reports, data output, data export, player renumbering and rally log display.

Before using the Strategic Analyzer you must copy the Volleyball Ace set stat files to the desktop computer. Chapter 11, "Desktop Data Transfer", has details on this process.

Once the stat files are on the desktop, run the Strategic Analyzer.

#### **Running the Strategic Analyzer - Windows PC Desktop**

Double-click on the **Strategic Analyzer icon** on the desktop**.** If the icon is not visible on the desktop, click on the **Start button**, select all apps, then scroll down to the Volleyball Ace Strategic Analyzer folder. Run the Analyzer by clicking on the Strategic Analyzer entry.

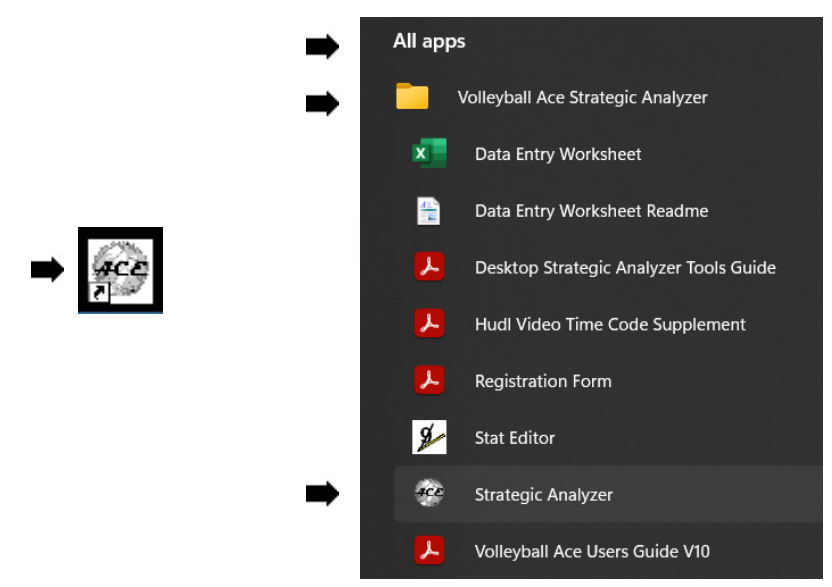

#### **Running the Strategic Analyzer - Macintosh Desktop**

Once the data has been copied to your Mac using iTunes, run the Strategic Analyzer by clicking on the **Strategic Analyzer icon.** If the Analyzer icon is not visible, then use the Finder and go to the Applications folder and double-click on the **Strategic Analyzer** entry there:

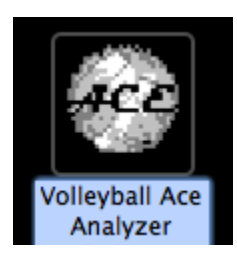

Select one or more sets using the first screen in the Analyzer.

#### **Browsing to Match Data**

If no sets appear in the **Select Sets listbox** you may need to select a different drive or directory in the Analyzer.

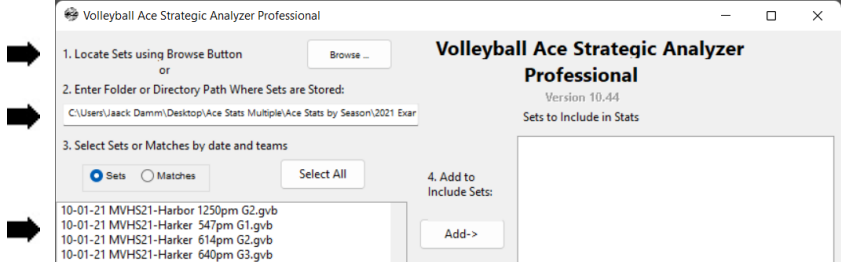

The data transferred to the desktop will be located in the folder where you saved it on the desktop with iTunes or the Finder (Apple) or via the Windows Explorer (WinPC-Android) or the Android File Transfer utility (Macintosh-Android).

To access the saved set data, click on the **Browse button** (see above) and navigate to the appropriate folder:

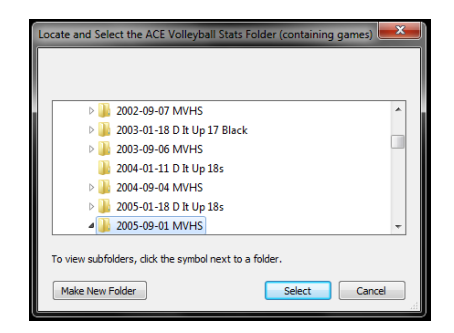

#### **Selecting Sets to Include in Stats**

Select sets to be included in stats using the first screen of the Strategic Analyzer. Select sets then click on the **Add button** to add them to the box on the right-hand side. Note that you can select data by set or by match by choosing either the **Set** or the **Match** options.

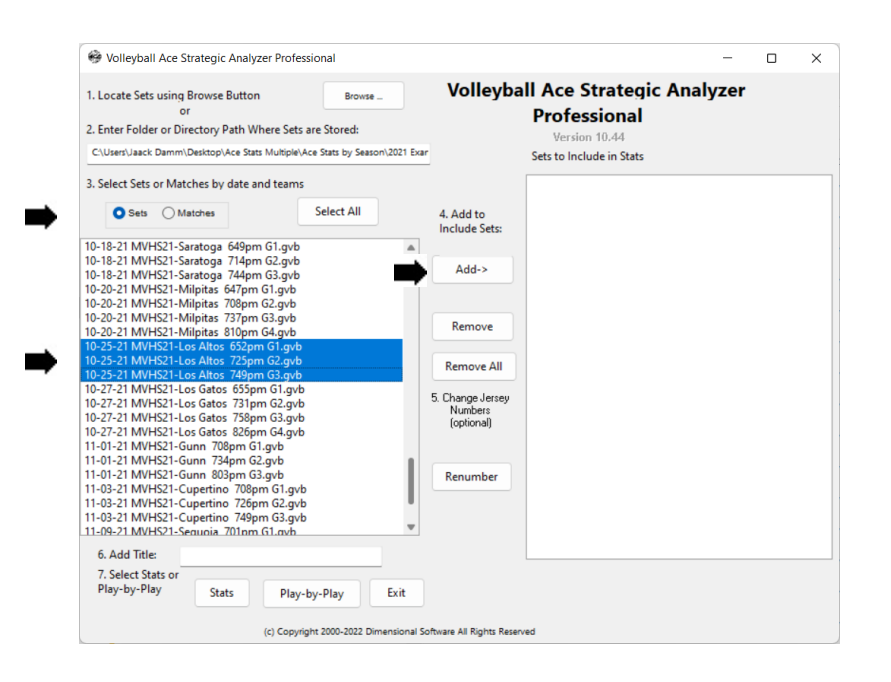

Note that multiple sets can be selected using shift-click to select a range of sets or control-click to select several sets at once.

Click on the **Add button** to copy the selected sets into the list on the right-hand side of the screen.

#### Click on the **Stats button** to report data from these sets:

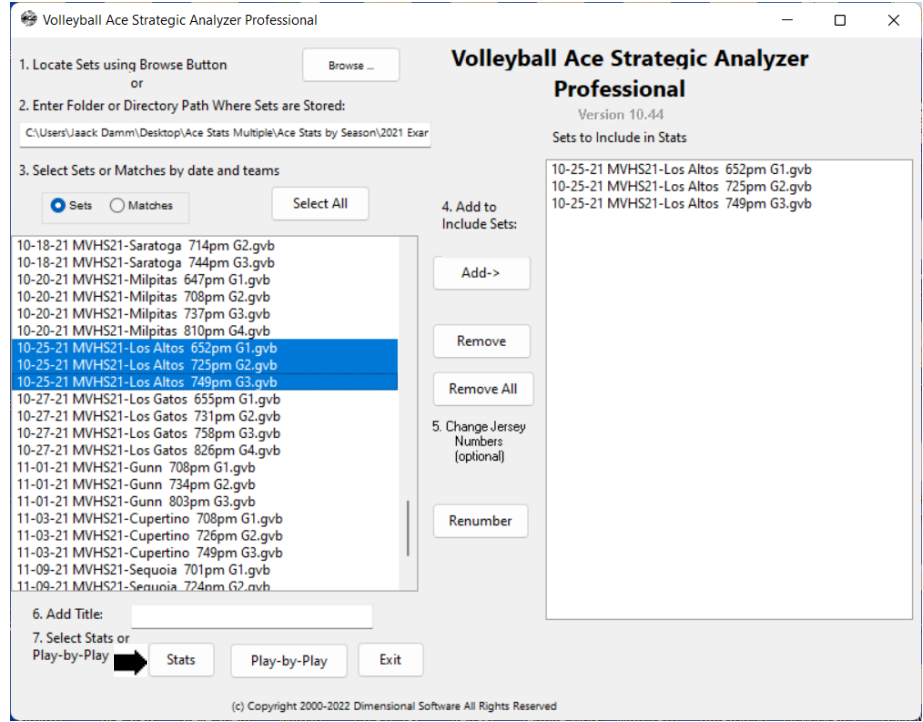

The Strategic Analyzer creates more reports than are available from Volleyball Ace on phones and tablets. These include fully formatted box scores, individual player stats, per set average stats, total attempts, earned versus unearned points, first ball stats and a summary of set and match scores.

The next chapter shows these built-in reports.

# **Chapter 3 Strategic Analyzer Reports**

This chapter illustrates the built-in reports created by the Strategic Analyzer. The next chapter has details on how to create additional reports using the custom reporting feature.

#### **Box Score**

Volleyball Ace box scores generated by the Strategic Analyzer show all the information required on collegiate box scores, including hitting stats per set and set scores.

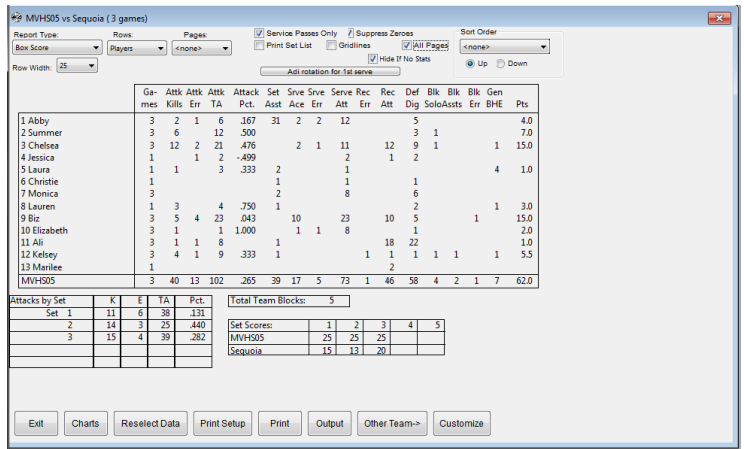

Note: If sets from more than one match are selected, then the hitting per set and set scores are not listed in the on-screen report. Also note that checking the **Print Set List checkbox** causes a list of all sets, set scores and match totals to be printed. (A set list report can also be created onscreen using the Match Scores report).

#### **Player Summary**

Player summary reports show stats for individual players all on the same page. Note the **PageDown** and **PageUp buttons**, which scroll through all players in the roster. Also note the **All Pages checkbox**, which affects whether all pages or only the current page is printed when the print option is selected.

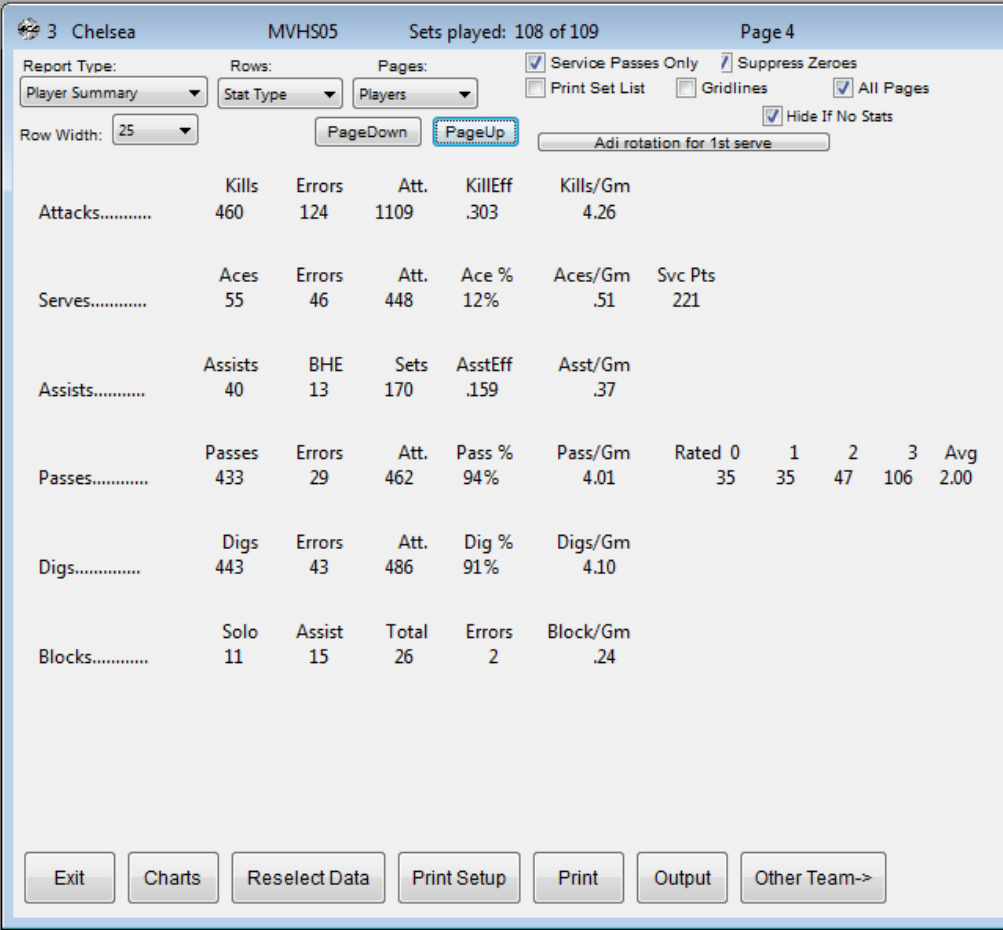

#### **Points per Rotation**

The Points per Rotation report shows performance for both the coach team and the opponent. It also includes a sideout % stat for each team.

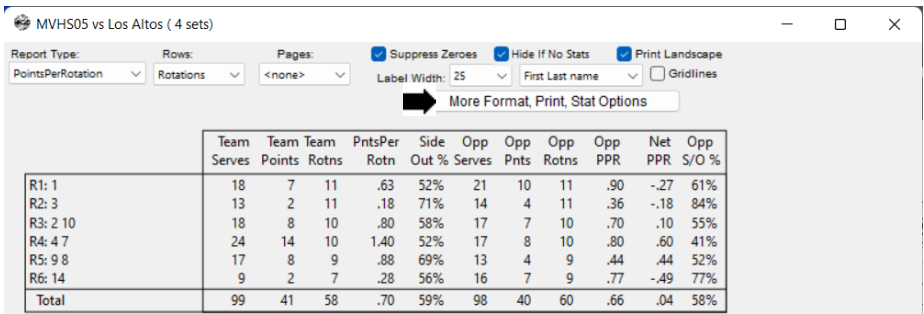

#### **Points per Rotation Adjustments**

When Points per Rotation are reported for more than one set, the rotations may need to be adjusted when the team serves versus when the team is in serve receive. For teams which back-rotate their lineup when they are in serve receive, the rotation can be adjusted automatically. Alternately, the rotation can be centered on a specific player, typically the setter.

To specify how the rotations are to be adjusted, click on the **More Format, Print, Stat Options button** at the top of the stat page (see above)**.** Then click on the **Rotation Adjust button** toward the bottom of the **Preferences screen**:

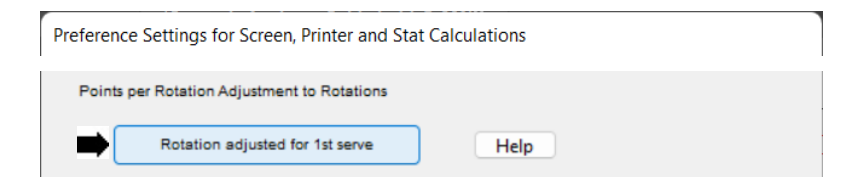

Then select the rotation centering by checking the **Adj for first serve checkbox**:

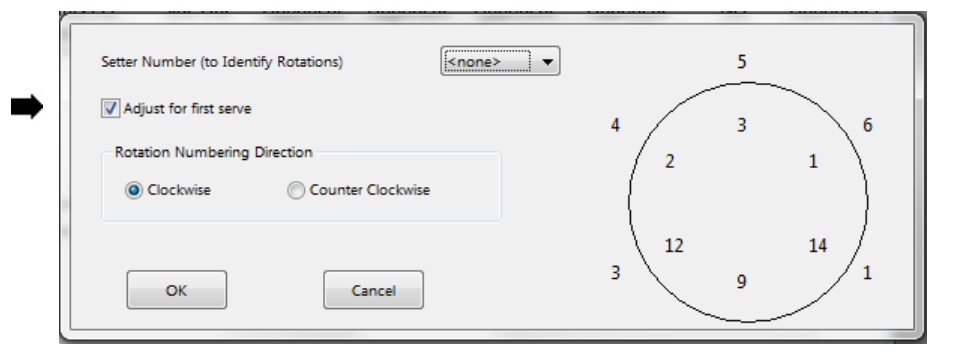

Alternatively, adjust the rotation centering by selecting a player from the **Setter number drop-down list**:

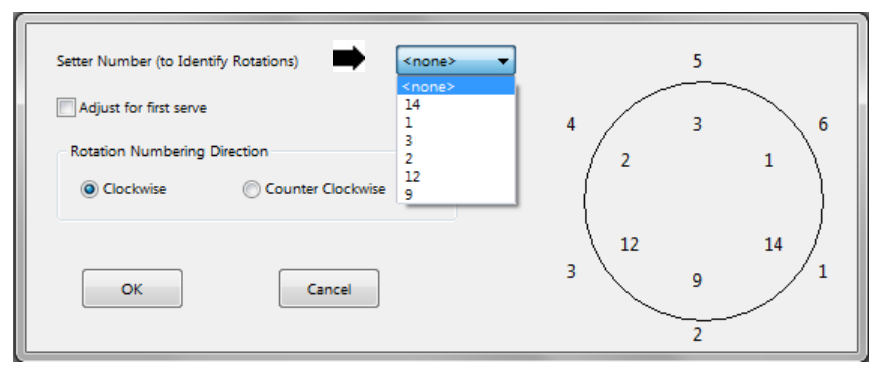

The result when we center around the setter is:

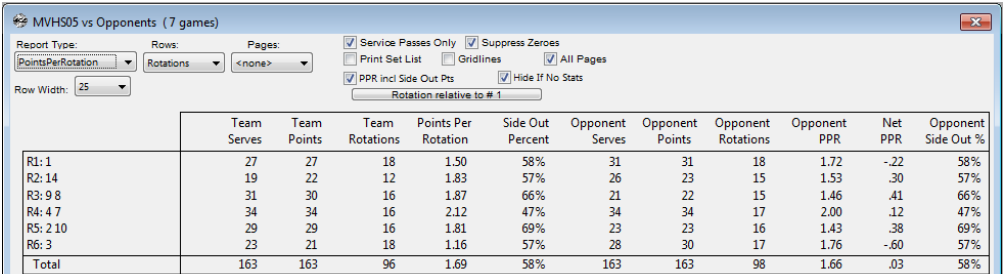

#### **Serve and Pass Ratings**

If sets are statted using the optional serve and pass ratings, these can be seen on the built-in rating reports.

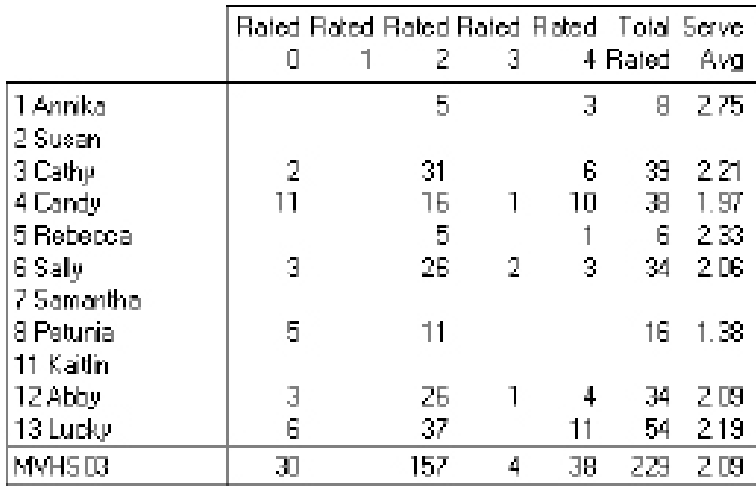

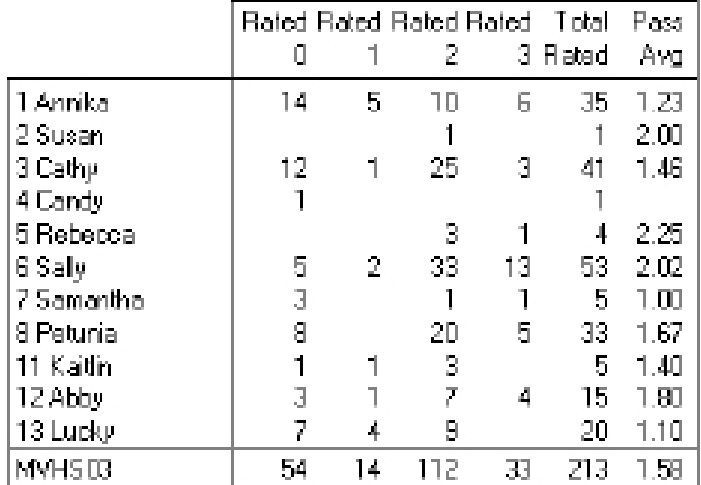

#### **Forced versus Unforced Errors**

This report shows which points were the result of actions by the coach team or the result of errors by the opponent. It shows when a match may have been won against a weaker opponent due to their errors as opposed to good play by the coach team.

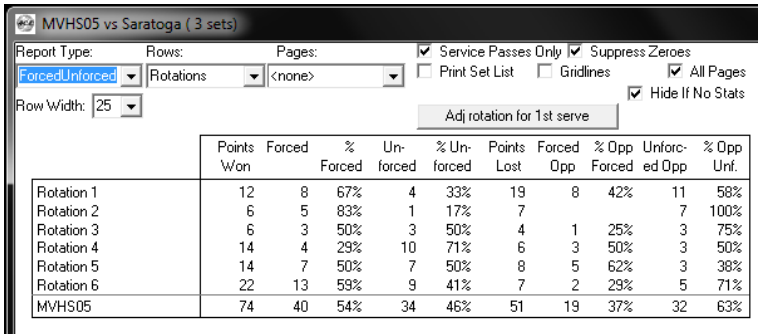

#### **Creates and Converts - Digs and Freeballs**

The Creates and Converts report shows how the coach team performed in situations where a scoring opportunity was created by a dig or by a freeball.

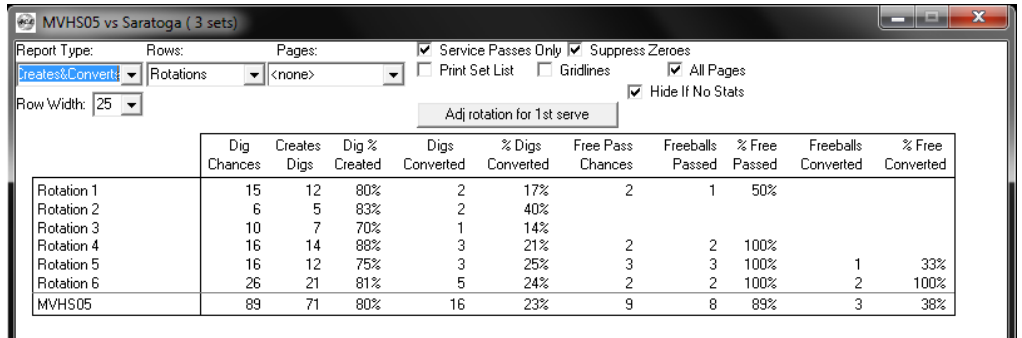

#### **Match Scores**

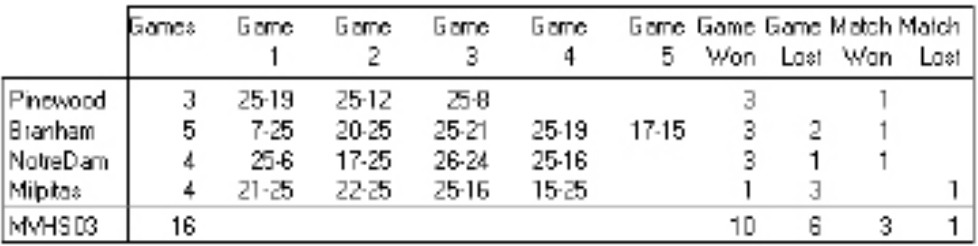

Match score reports show scores by set and tally sets won and lost and matches won and lost.

#### **Per Set Averages**

Select the **Per Set report type** to see per set average stats. Per set averages are totals divided by number of sets played (per player) and are *not* net of errors. For example, kills per set are calculated as total kills divided by number of sets played without subtracting attack errors.

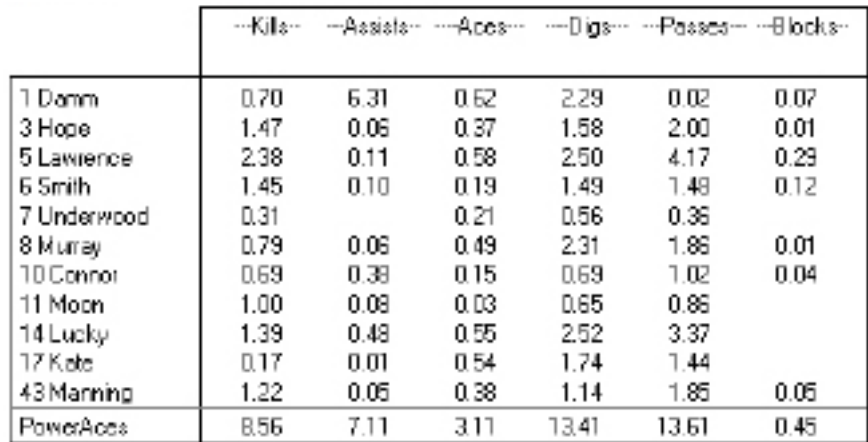

## **Total Attempts**

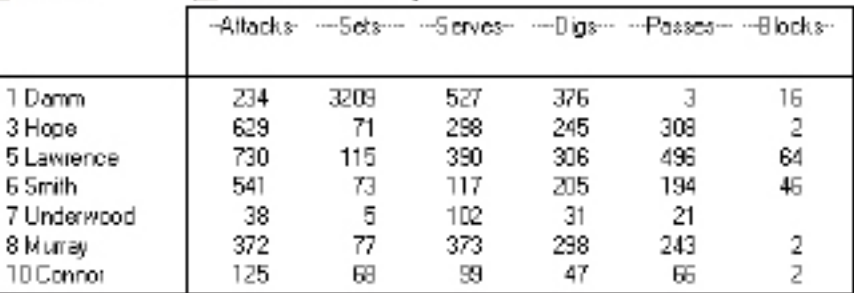

## **Chapter 4 Custom Reports**

In addition to the built-in reports, the Volleyball Ace Strategic Analyzer also has custom reporting. Using this feature you can create reports with the specific stats you want. Stats are selected from a series of drop-down menus and are shown as columns on the custom report.

Custom reports can use built-in reports, then add or delete columns as desired. To create a custom report, click on the **Customize button**:

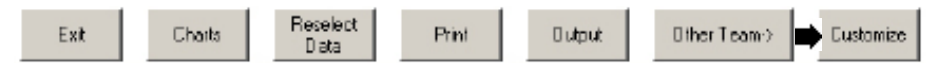

The initial custom report screen will include all columns which were on the screen when the **Customize button** was clicked. Enter a Title, a Row type and a Page type, then begin editing the columns.

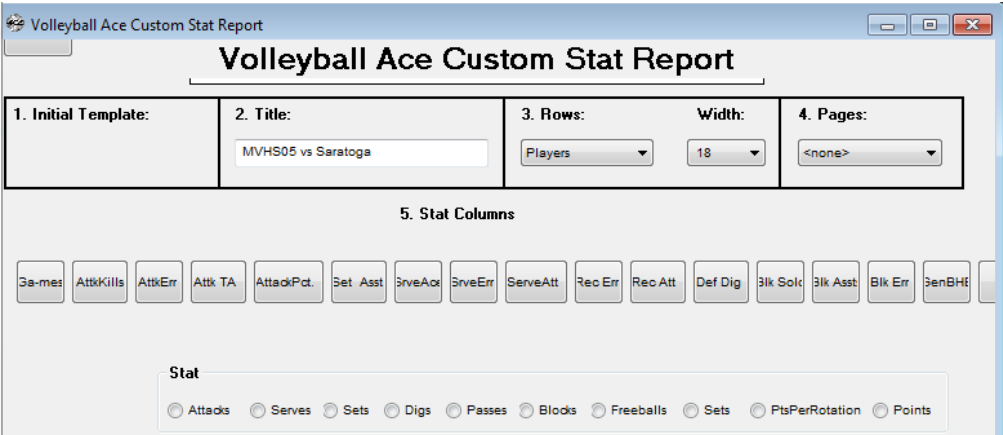

For this example, we are going to build a service analysis. Start by deleting the non-serve columns. To delete a column, tap on that column then tap on the **Delete button**.

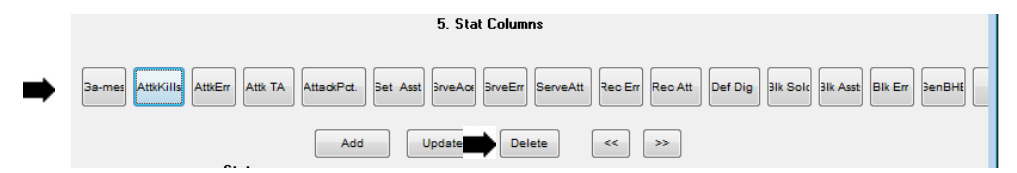

After deleting the unwanted columns, add additional colunns. To add a column, tap on the type of stat (Serves) the result (NoAceNoErr) and the calculation (count).

New columns will have default headings which can be edited. Select the formatting you want using the **Width**, **Decimal Places** and **Percent options**. Then click on the **Add button**.

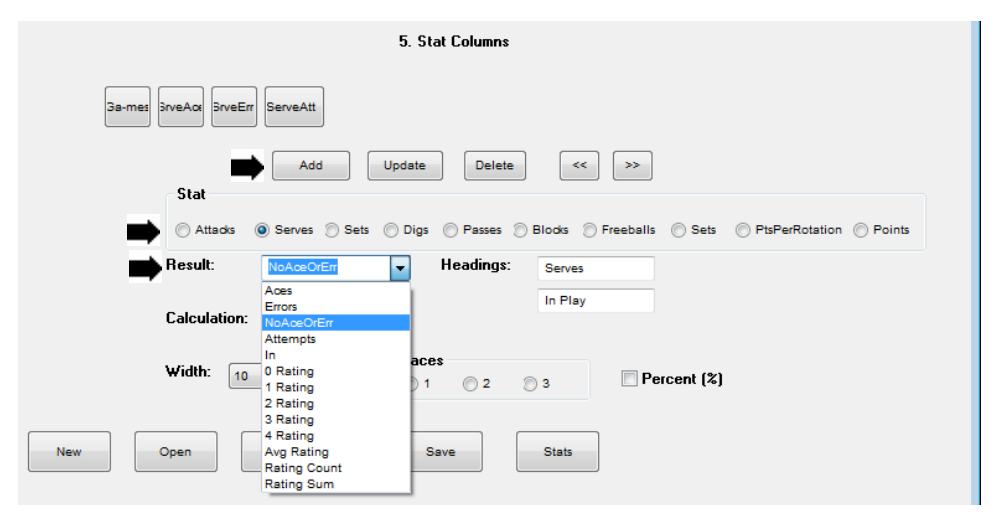

To move a column (added columns are always added as the right-most column) click on that column then click on the **<<** or **>> button**.

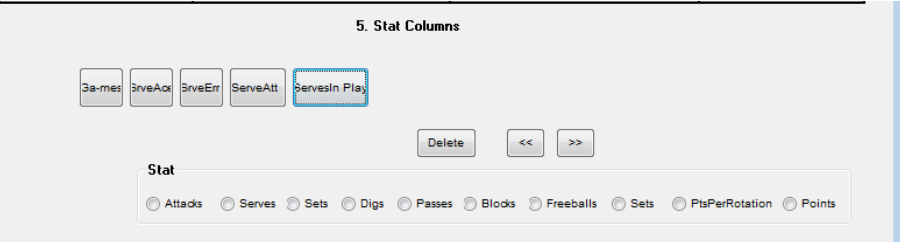

The resulting stat report looks like this:

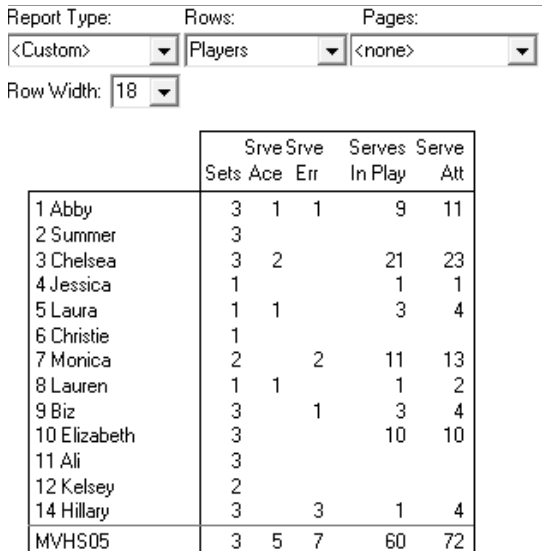

Click on the **Customize button** to return to the Custom screen to make any more changes to the custom report and to save it. Saved custom reports can be opened and reused.

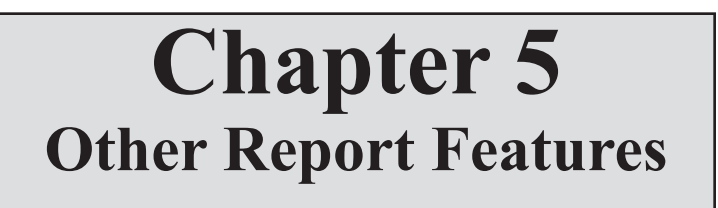

#### **Opponent Statistics**

Click on the **Other Team button** on the Stats screen to display statistics for the opposing team.

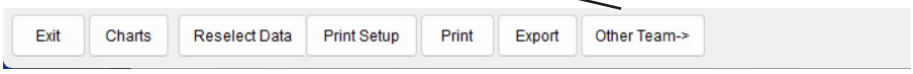

Select the Report Type from the drop-down box at the upper left.

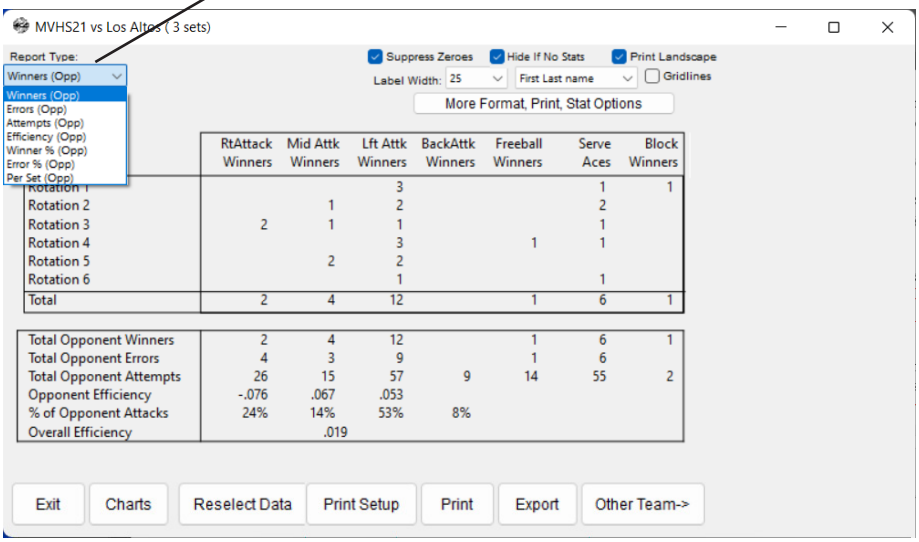

#### **Stats by Player for Both Teams - Windows only**

The most common method of recording stats with Volleyball Ace is to record stat detail by player for the "coach team" and only summary data "type of attack/block/error" for the opponent.

However, in Volleyball Ace for Windows, you have the option of doing stats by player for both teams. This works because most Windows devices have keyboards and this version of Volleyball Ace allows keyboard stat entry.

The Strategic Analyzer knows which matches have two-sided stats. For these matches, detailed stat reports are shown for both teams.

#### **Row and Page Options**

The Strategic Analyzer also has row and page options (by player, by rotation, by first ball, by transition offense, by set, by match). Select the rows and pages using the **Row** and **Page drop-down lists.**

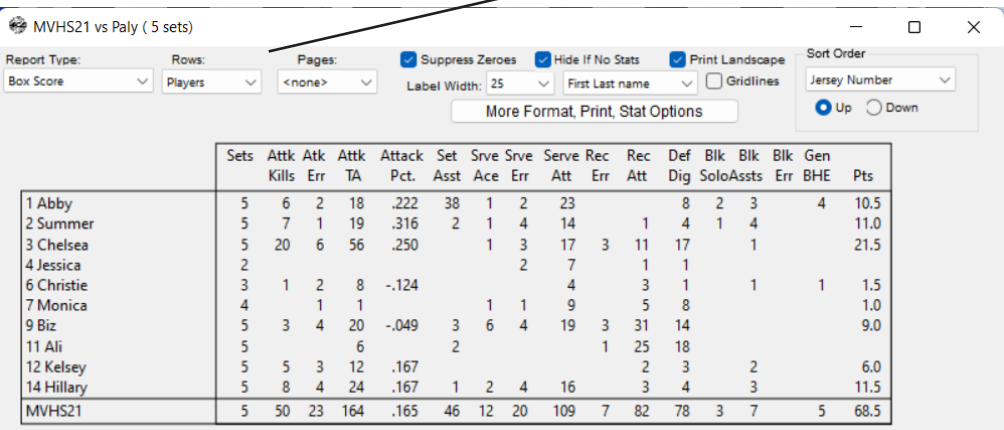

#### **Sort Order**

The **Sort Order feature** of the Analyzer makes it simple to rank players based on different stats. Select **Ascending** to rank players from lowest to highest and **Descending** to rank from highest to lowest. Note that data can only be sorted using figures shown on the current report. Select the stat to be used from the **Sort Order dropdown list** at the upper right of the stats page.

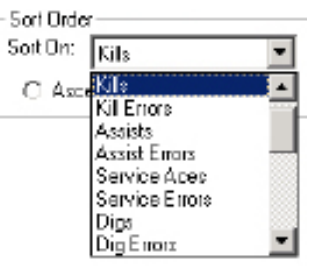

#### **Preference Options**

There are many options for formatting, printing and exporting stat data in the Strategic Analyzer. Some of the most frequently used options are shown at the top of the stats page. The others are accessed by tapping on the "More Format, Print, Stat Options" button.

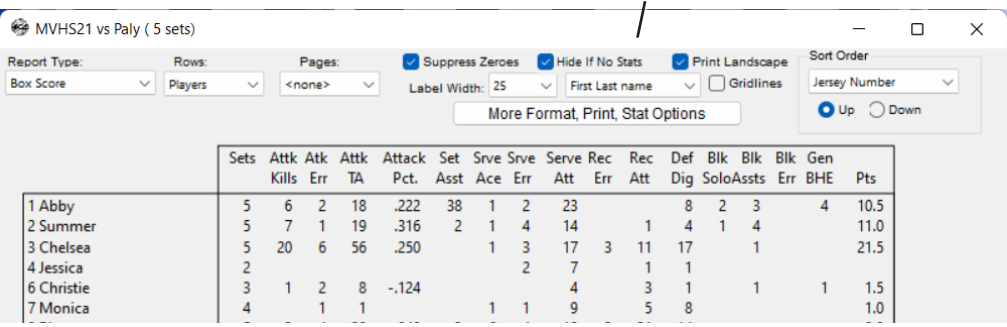

See Chapter 8, "Preferences", for a list of these options and details about how these Preferences are saved by the Strategic Analyzer.

# **Chapter 6 Printing Options**

The Strategic Analyzer has several print options which are selected from the command buttons at the bottom of the stat screen.

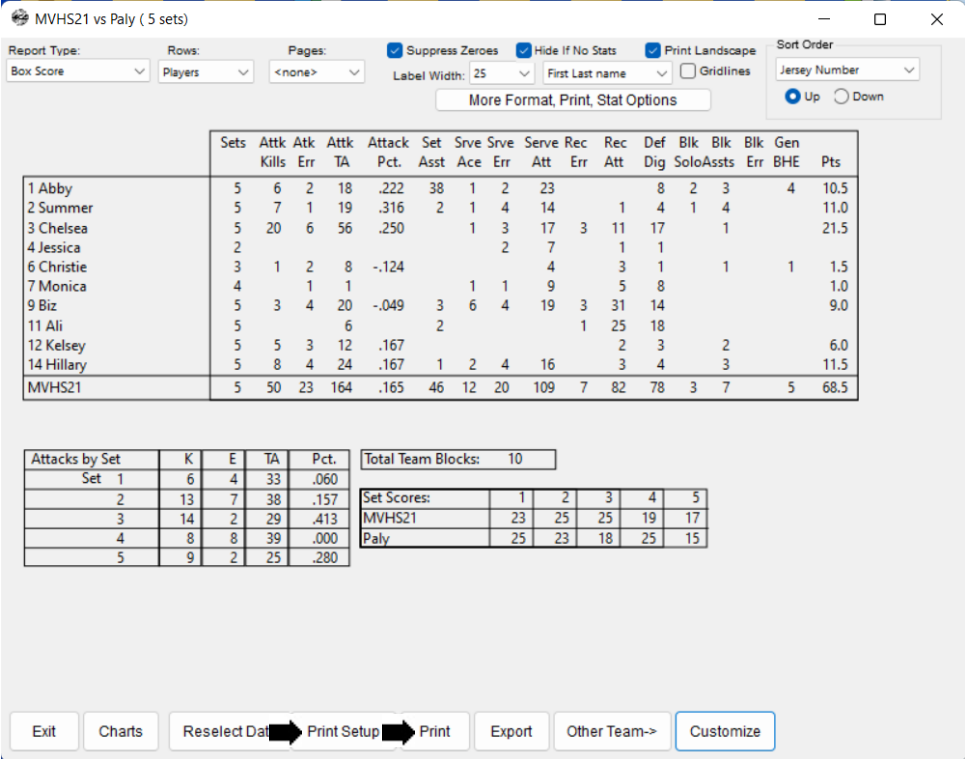

Click on the **Print button** to send the current stat report to a printer.

Use the **Print Setup button** to override printer settings.

To customize the print options tap on the "Print Setup" button.

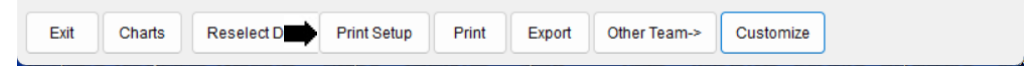

#### **Print Preference Options**

There are several options in the Strategic Analyzer which affect how and what information is printed.

Tap on the "More Format, Print, Stat Options" button toward the middle of the top of the stats page to access these options. (Note: only print related options are shown here.)

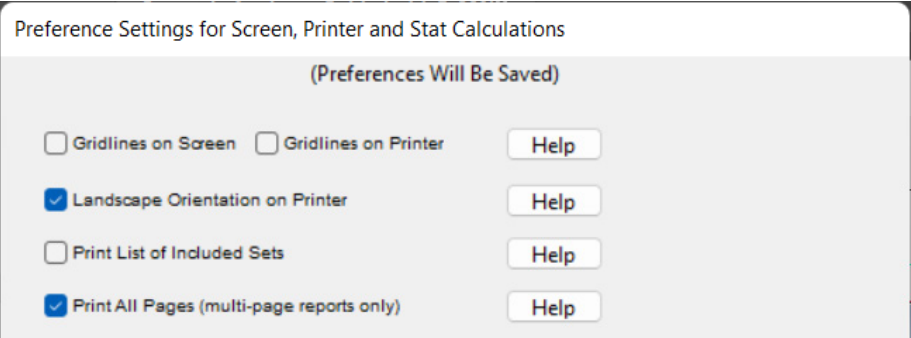

Note that the option to show gridlines differently on the screen and the printer is only available on the Preferences screen. If you check or uncheck Gridlines at the top of the stat screen it will set both options.

If you check "Print List of Included Sets", printed output will show all sets which have been selected.

"Print All Pages" will print all pages of multi-page reports. Unchecking this option will cause only the current report on screen to be printed.

## **Chapter 7 Stat Export Features**

Volleyball Ace stats can be exported to other systems for league reporting and consolidation. This is done using the Export features of the Strategic Analyzer. Stat export is currently implemented for use with MaxPreps and DakStats 3000.

To export data, click on the **Output button** on the stats reporting screen, then select the target for the export:

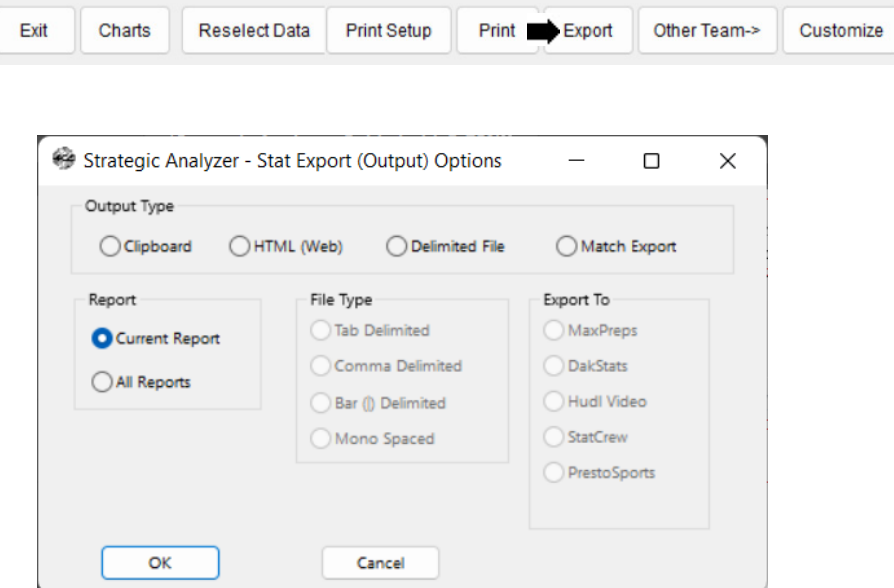

#### **Exporting Stats to MaxPreps**

Click on the **MaxPreps export option**, then click on the **OK button.**  Choose the name and directory where the MaxPreps .max file is to be written, and it will be output:

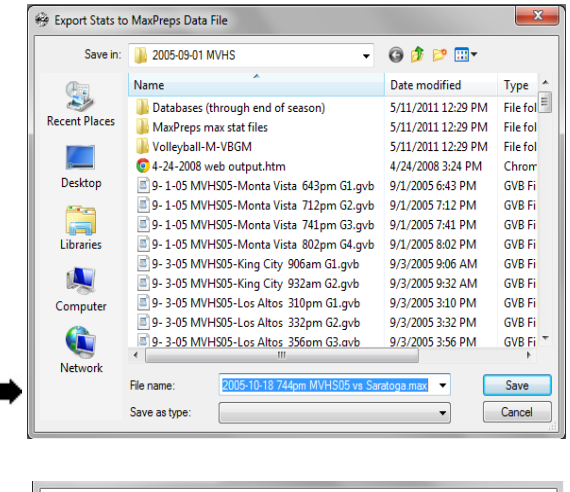

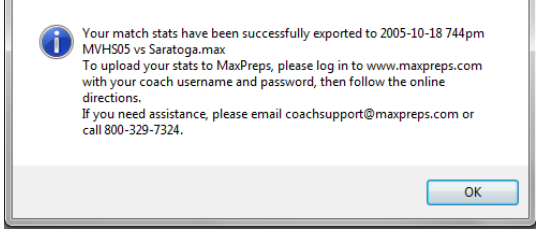

Note that match data can also be exported to a .max file right on the iPad/iPhone or Android device. The output file can then be emailed as an attachment. Note that once the .max file has been created, you need to go to www.maxpreps.com, log on to your account and upload data.

IMPORTANT: Due to an error in the MaxPreps data loading software, the .max file is now created as "import.txt".

#### **Exporting Stats to DakStats 3000**

Click on the **DakStats export option**, then click on the **OK button**.

Note that you must export data one match at a time (and select all of the sets in each match) for the process to work correctly.

The Volleyball Ace Desktop Analyzer will scan the currently selected sets of the match and display a dialog to be completed with additional match information. Complete any blank fields which are to be included in the exported match data, then click on the **Export button**.

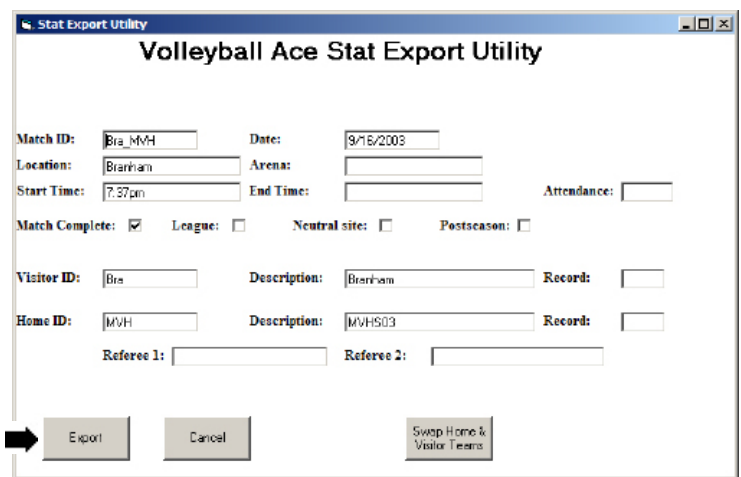

Note: It is a good idea to make a note of the folder where the export file is being written so it is easy to locate in the DakStats import step.

Confirm the name of the export file then click on the **Save button**.

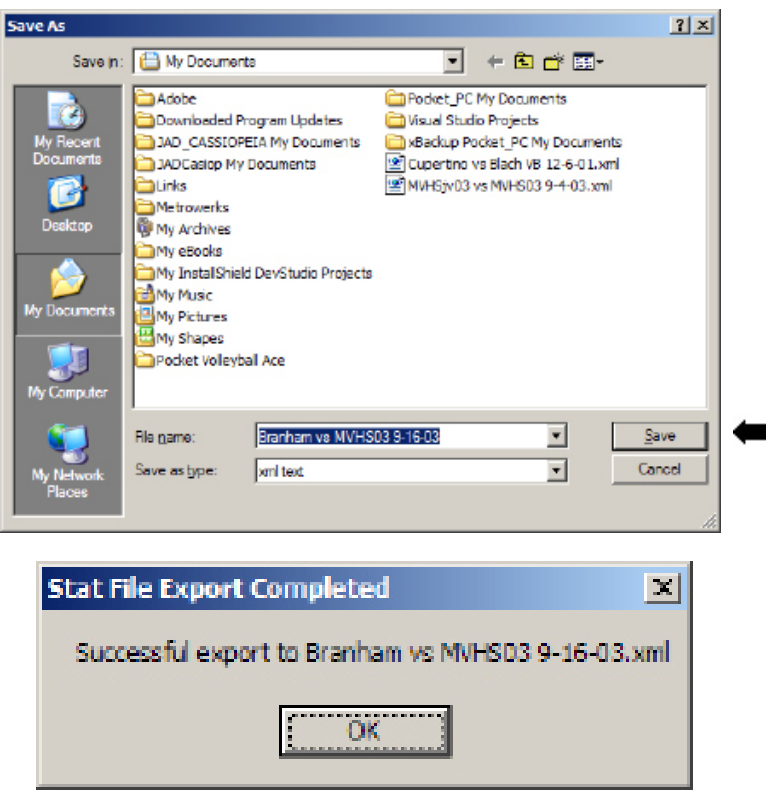

Click on the **Ok button**.

This is all you need to do to create the stat output file from the Analyzer. You can exit the Volleyball Ace Analyzer unless you want to export more data or review other stats.

When the match stats have been exported from Volleyball Ace, they can be loaded into DakStats 3000 using the **Import Match option** on the **File menu**.

Run DakStats 3000:

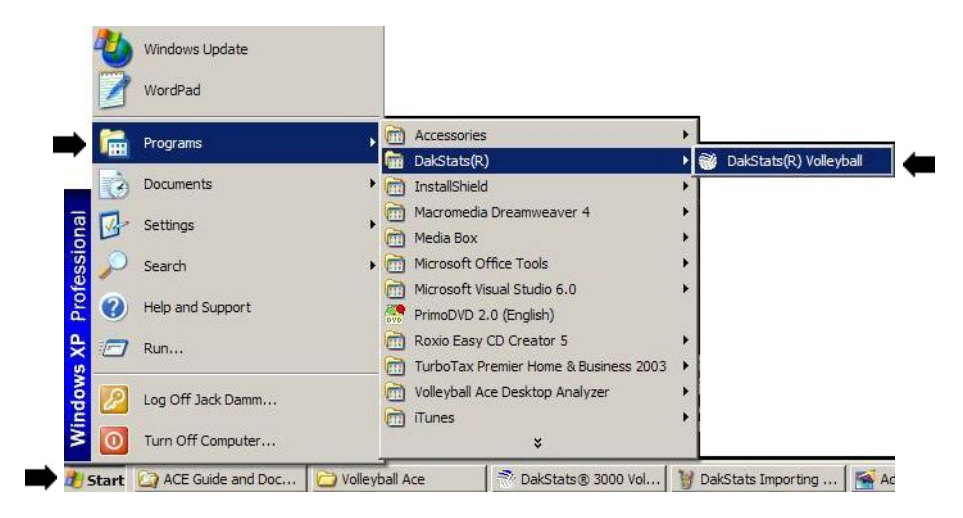

Select "Import Match" from the **File menu**:

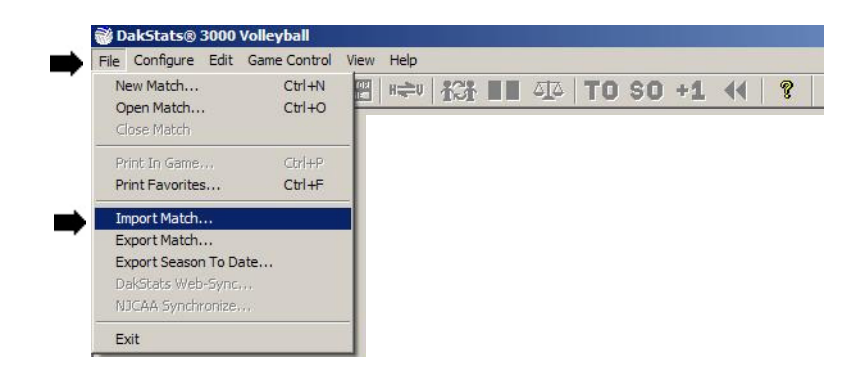

Set the File Type to import from "SC XML (\*.xml)" type files:

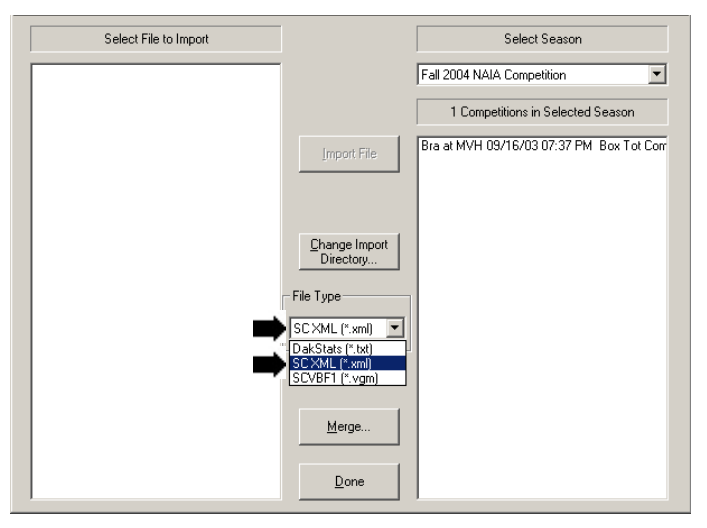

Click on the "Change Import Directory" button and select the directory (folder) where the Volleyball Ace match data was written:

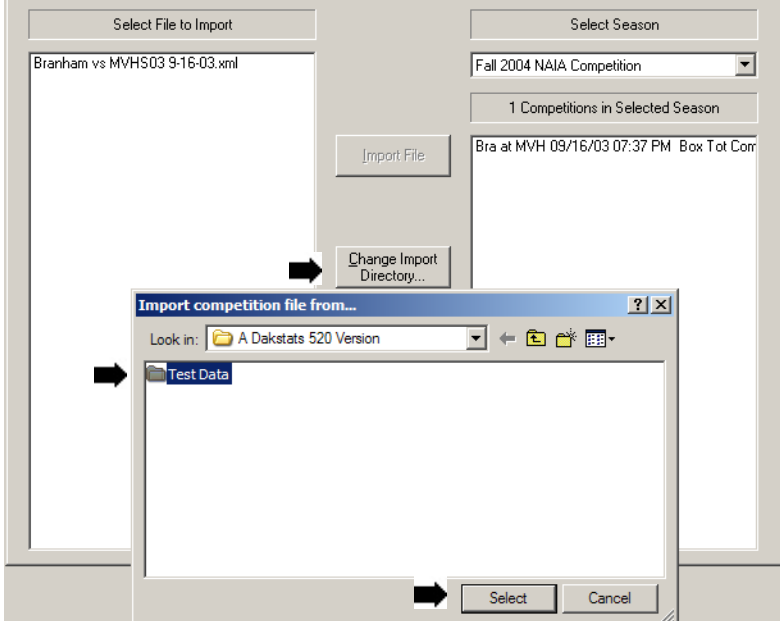

Verify that you are importing data into the proper season. Use the drop-down list to select the correct season if necessary.

Select the match data file and click on the "Import File" button.

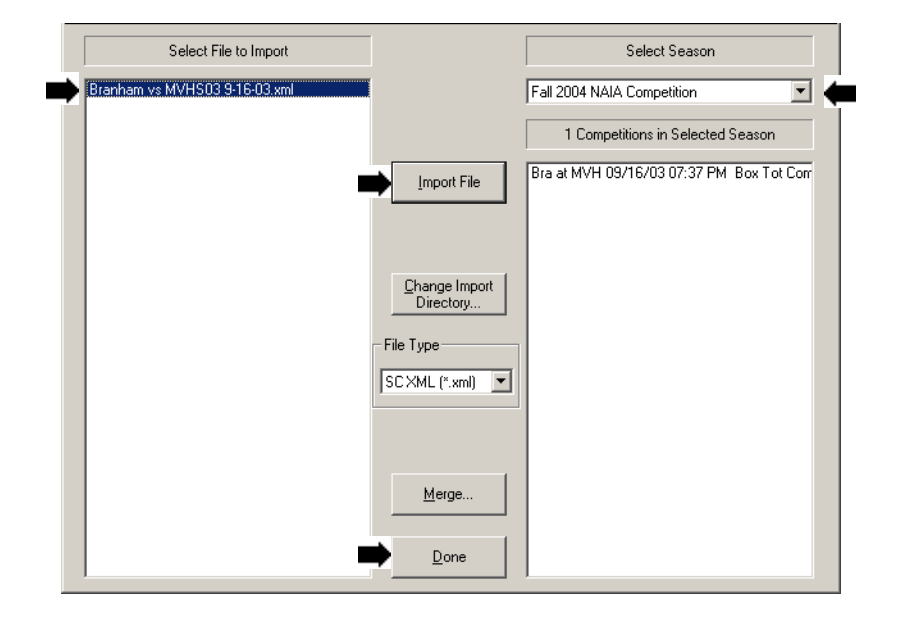

Click on the **Done button** when the import has completed. Your Volleyball Ace stats are now in DakStats and can be used to update conference data.

## **Chapter 8 Preferences**

The Strategic Analyzer has many options for how you select, calculate, display, export and print volleyball stats.

Some preferences (such as label width) are available at the top of the stat display screen. Others can be accessed via the "More Format, Print, Stat Options button.

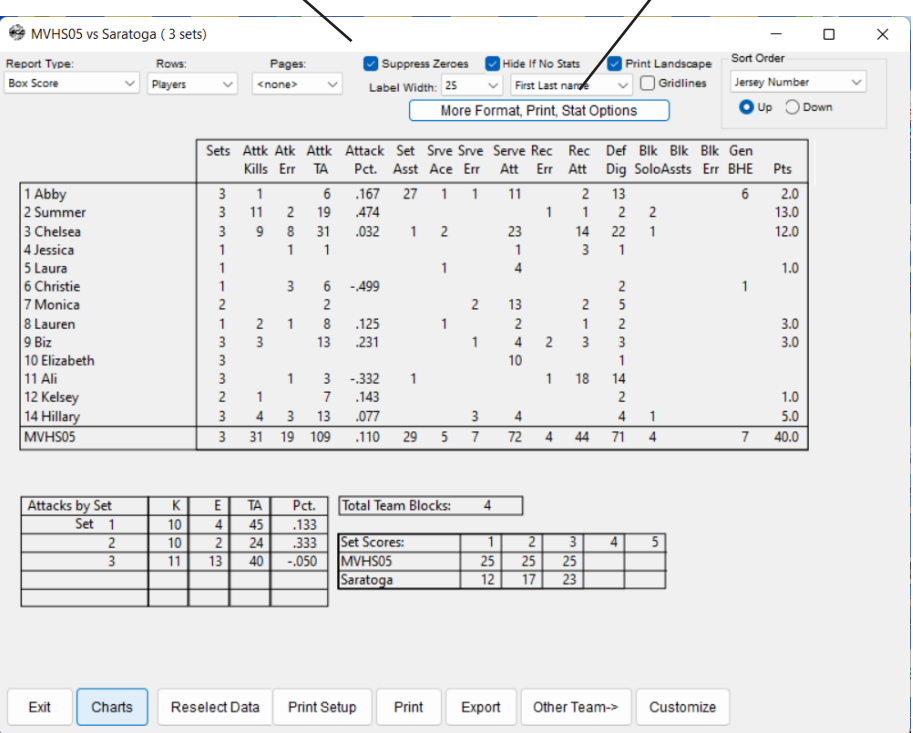

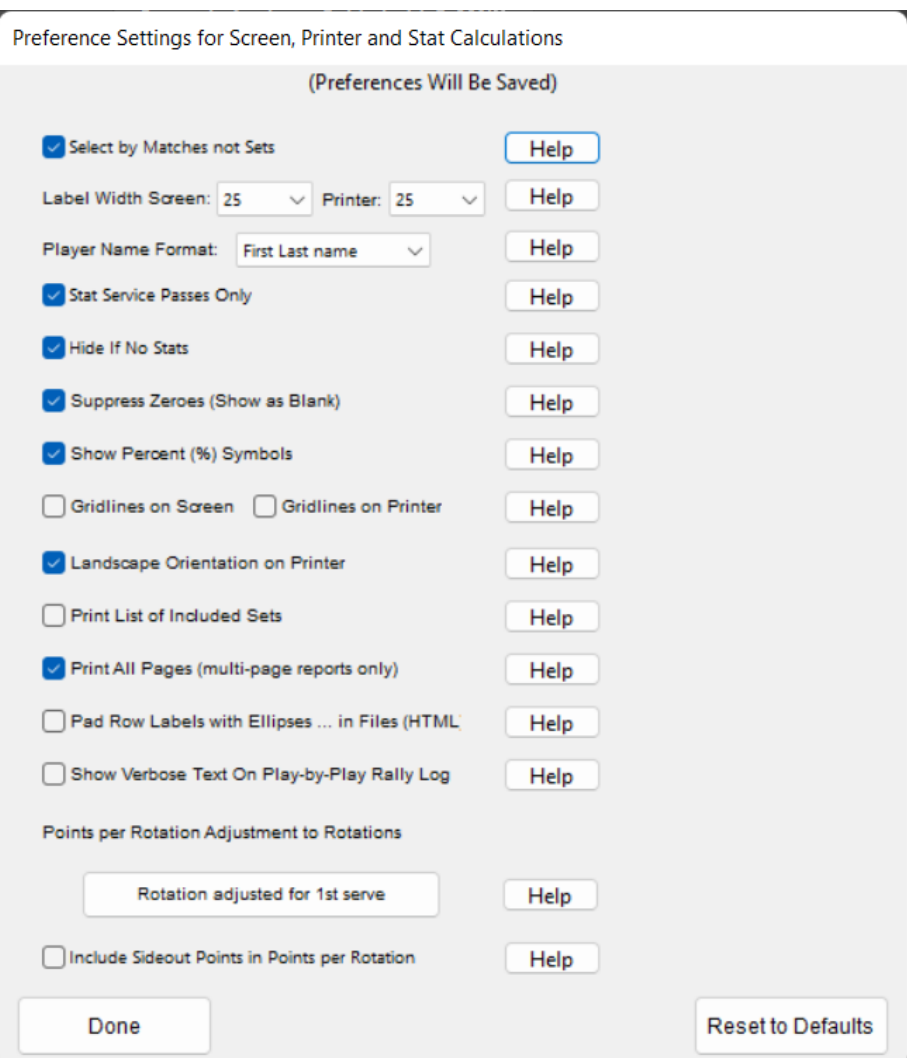

The preference options button activates the Preference Settings screen.

Preferences are remembered by the Strategic Analyzer so they become the default the next time the Strategic Analyzer is used.

# **Chapter 9 Play-by-Play Log**

The built-in reports (and custom reporting features) of the Strategic Analyzer cover most volleyball stat reporting needs. There may be occasions, however, where you want to see the details of specific rallies.

The Play-by-Play feature of the Strategic Analyzer can be used to show this level of detail. It shows each player touch and associated stat for each rally recorded in Volleyball Ace.

To see the Play-by-Play Log, select a single set on the Selection screen:

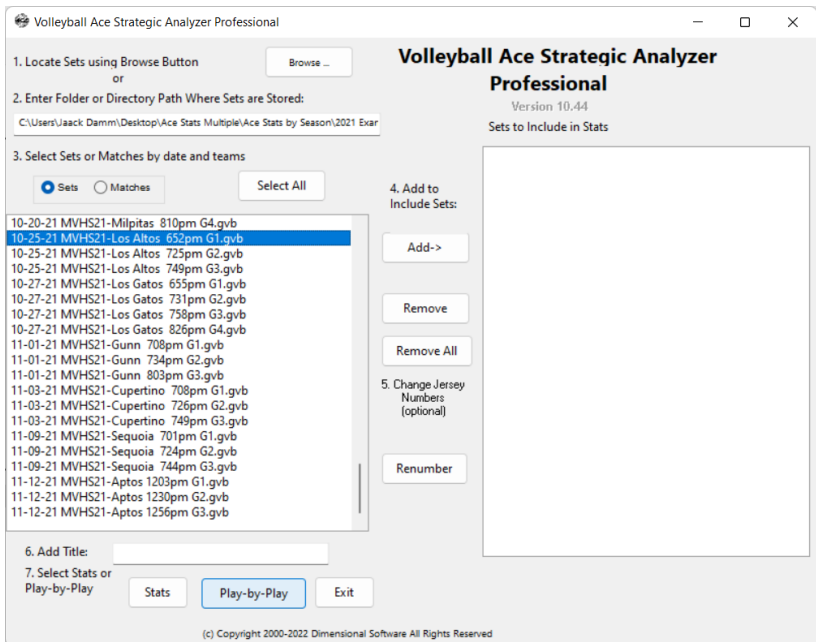

#### Then tap on the **Play-by-Play** button on the selection screen:

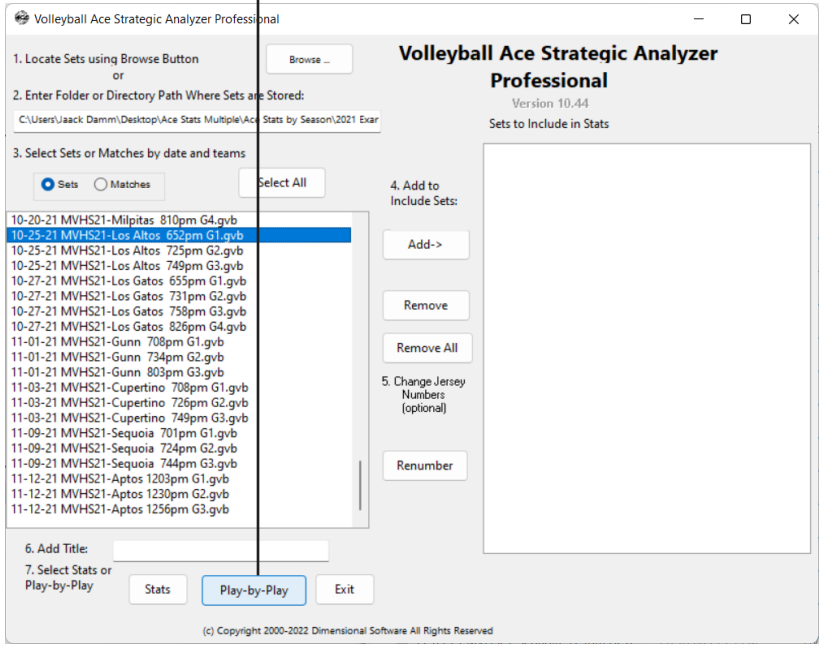

The Stat Log can be viewed in either Terse or in Verbose form. The **Print button** prints the Stat Log.

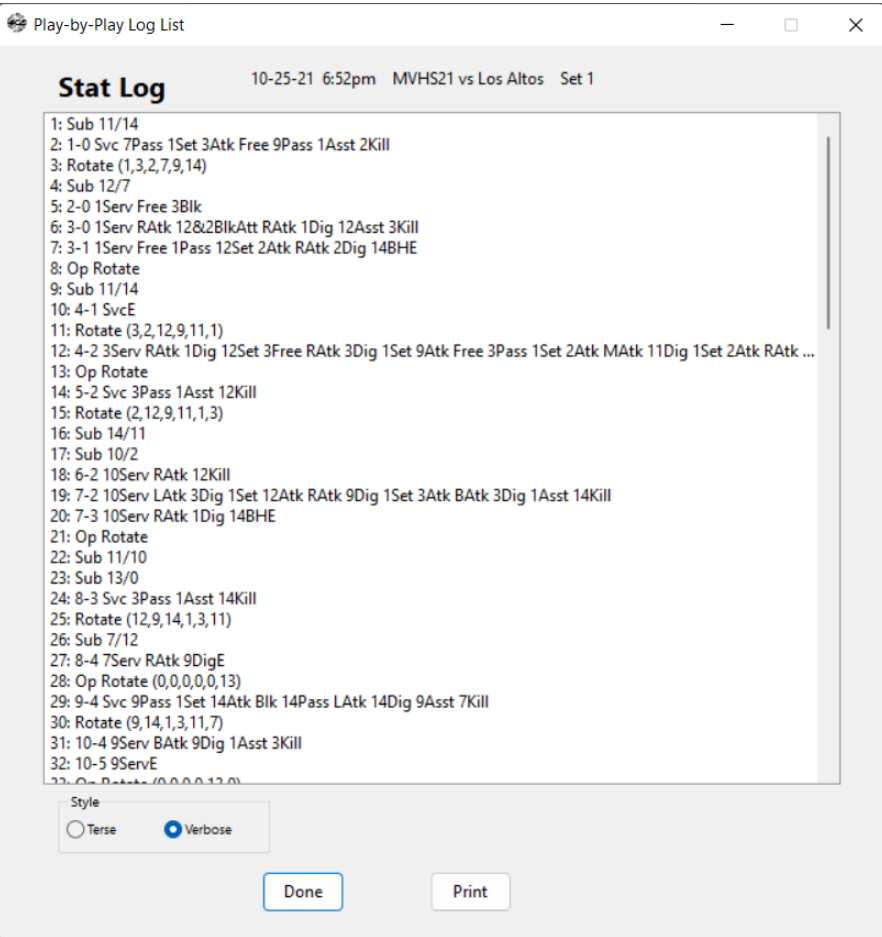

## **Chapter 10 Player Renumbering**

#### **"Coach I Lost My Jersey ..."**

There are several reasons why player stats may be collected with different numbers for the same player during the course of a season. In order to report those stats in a consistent fashion, it is important to be able to renumber the players in selected sets.

The Volleyball Ace Desktop Analyzer includes a utility function which can be used to renumber players. Run the Analyzer, select the sets which are to be modified, and tap on the **Renumber button (5. Change Jersey Numbers-optional)**

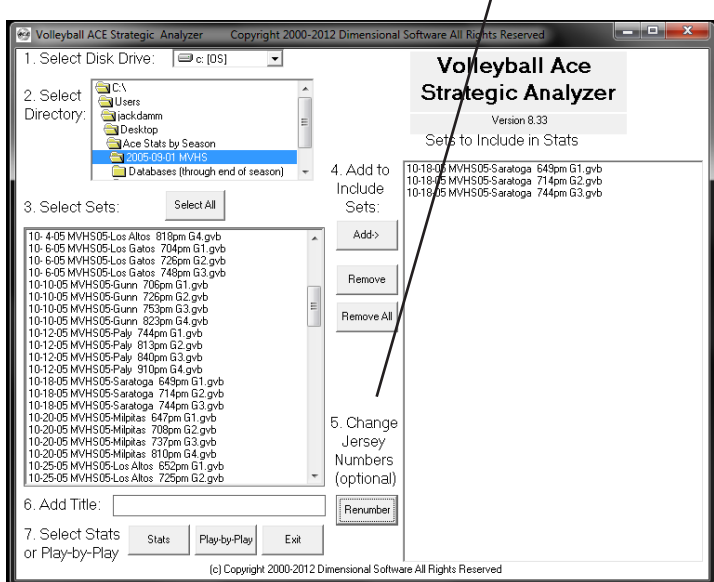

On the Player Number Adjustment Utility screen, pick the **Change from** and **Change to numbers** from the drop-down lists and click on the **Add button**. Do this for all the numbers to be changed.

When the list of scheduled changes is comlete, tap on the **Apply button** to have the changes made.

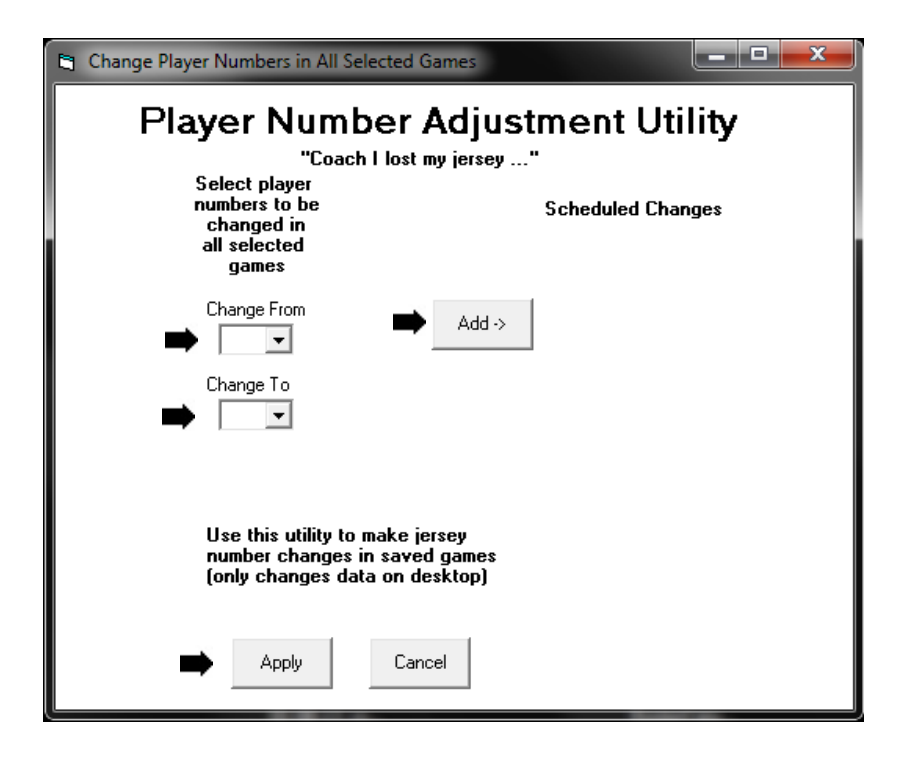

Note: Changes are made only to sets on the desktop, not on the handheld. Also note that the original set file is saved in the same directory on the desktop with a .bak extension.

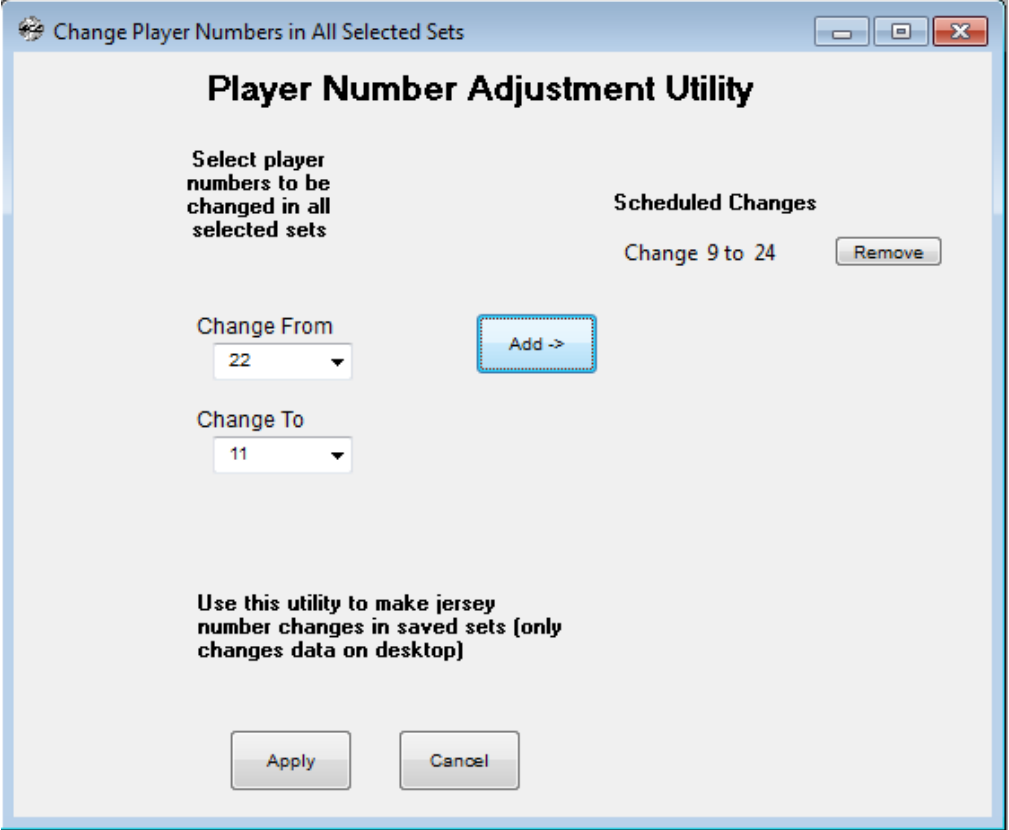

# **Chapter 11 Desktop Data Transfer**

Volleyball stats which have been recorded using Volleyball Ace on Apple and Android devices can be uploaded to a desktop PC or Macintosh for use with the Strategic Analyzer. No transfer is necessary if you are using Volleyball Ace for Windows on a desktop PC, because the Strategic Analyzer is built into that version.

For Apple devices use "iTunes File Sharing" in iTunes. Use the Finder on newer Macintoshes if iTunes file transfer is not available. For Android devices use a USB cable and the File Explorer (PC) or Finder (Mac) application. Once copied to the desktop, Volleyball Ace stats can be consolidated and analyzed with the Volleyball Ace Strategic Analyzer and other desktop tools.

Volleyball Ace set stat data can also be sent to desktop PCs and Macintoshes from Apple and Android devices using the "Data" option on the menu from the **Email Stats screen** in Volleyball Ace.

#### **Transferring iPad/iPhone Apple Data with iTunes**

Set stats recorded with Volleyball Ace on Apple devices can be copied to a desktop PC or Macintosh using Apple's iTunes desktop application if it is available. (iTunes is not available on newer Macintosh systems.)

Connect the iPad or iPhone to the desktop with the Apple-supplied USB cable. On PCs if iTunes does not start automatically then run it manually. (For PCs, iTunes is free for download on the web from Apple.)

When iTunes starts, click on the iPad/iPhone icon. It is the small rectangle at the upper left of the screen.

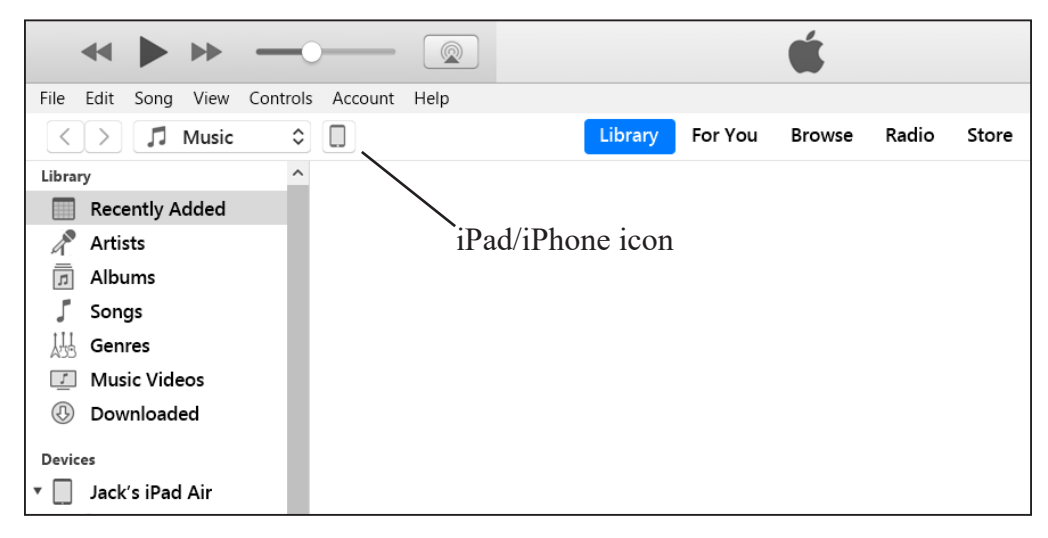

Then click on the File Sharing entry at the left. This will display all of the apps which are installed on this iPad and can share data.

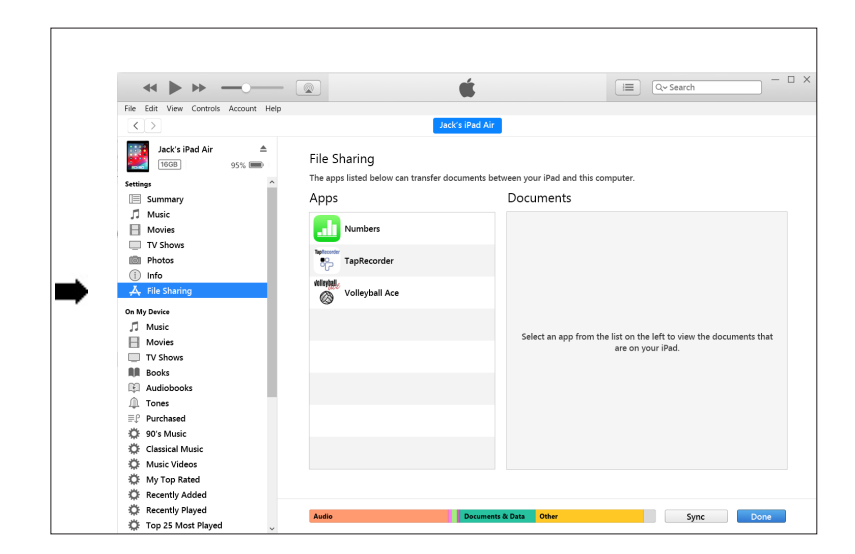

In the middle panel which lists iTunes File Sharing apps, find and select Volleyball Ace.

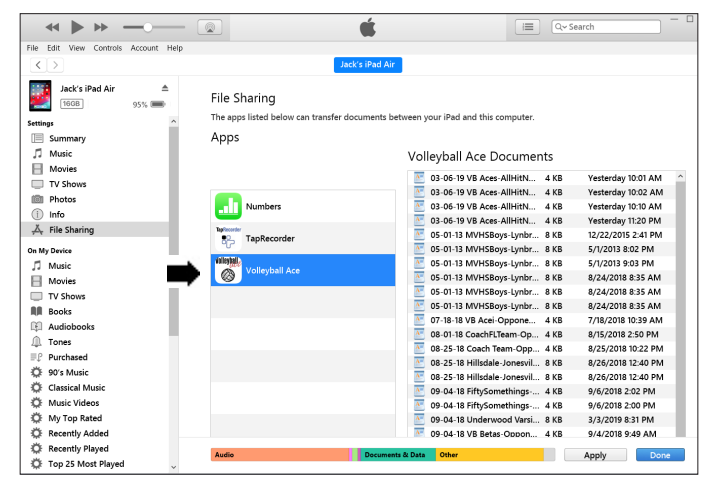

 Scroll down on the right panel to find the Volleyball Ace set stat files you want. Click on the files to be copied to the desktop then scroll down so the **Add File** and **Save To buttons** are visible. (Note: you can select multiple files using click/shift-click and control click.) Click on the **Save To ... button** when you have selected the files to copy.

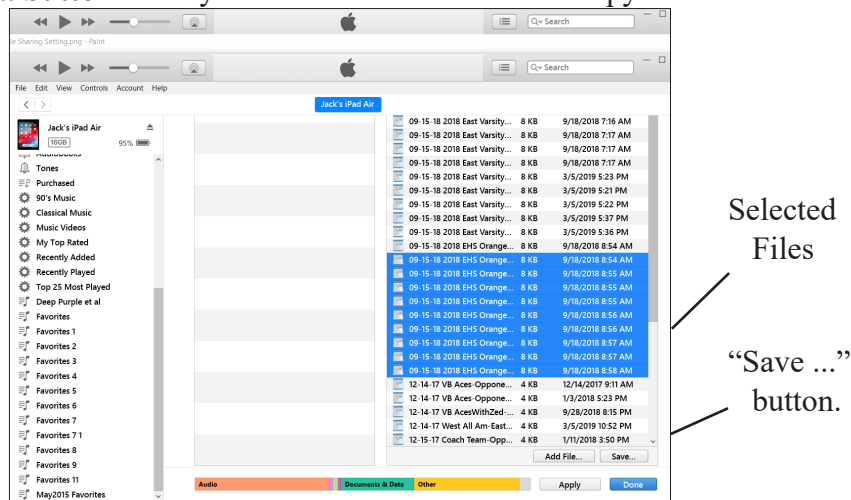

Select the folder where you want to store the files on the desktop computer. Once the folder is selected, the files will be moved.

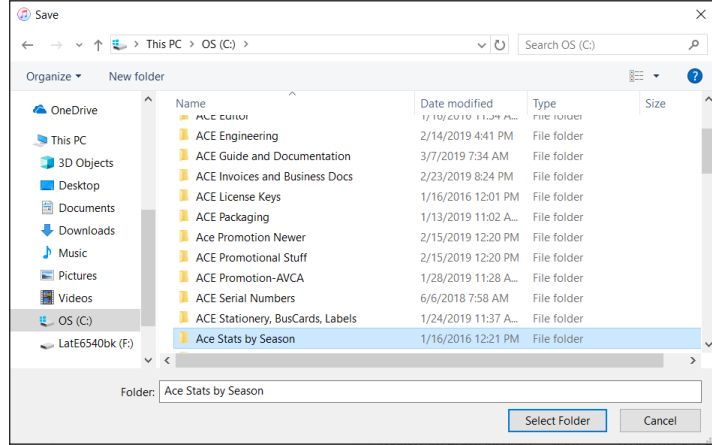

Once the files are transferred you can click on the eject icon on the iTunes display and disconnect your iPad/iPhone. Note that there are multiple scroll bars controlling the middle section, the right section and the overall screen. They can be confusing, but with practice you will get used to them. It is less confusing on Macintosh versions of iTunes.

It is a good idea to put stat files into a folder on a local hard drive or on a network. Note that this is a copy of the stat files - they will remain on the iPad or iPhone until they are deleted. It is a good idea to name the folder with both the team name and the year or season.

Note that you can also use iTunes to move files from one iPad to another via the desktop computer.

These illustrations are from the PC version of iTunes version 12.9. The Macintosh version is very similar. Your iTunes may vary in appearance if it is an earlier or later version.

#### **Transferring Apple Data without iTunes (Macintosh)**

Newer versions of Mac O/S have eliminated iTunes as a way to transfer files from the iPad/iPhone to and from the Macintosh. Instead you must use the Mac Finder to drag-and-drop files to and from your Mac.

Plug the USB cable into the iPad/iPhone and a USB port on your Mac. Then run the Finder, tap on the iPad/iPhone device on the left of the screen and tap on the Files option (above the iPad/iPhone display). Then tap on the disclosure symbol next to Volleyball Ace to display the files which are on the iPad/iPhone.

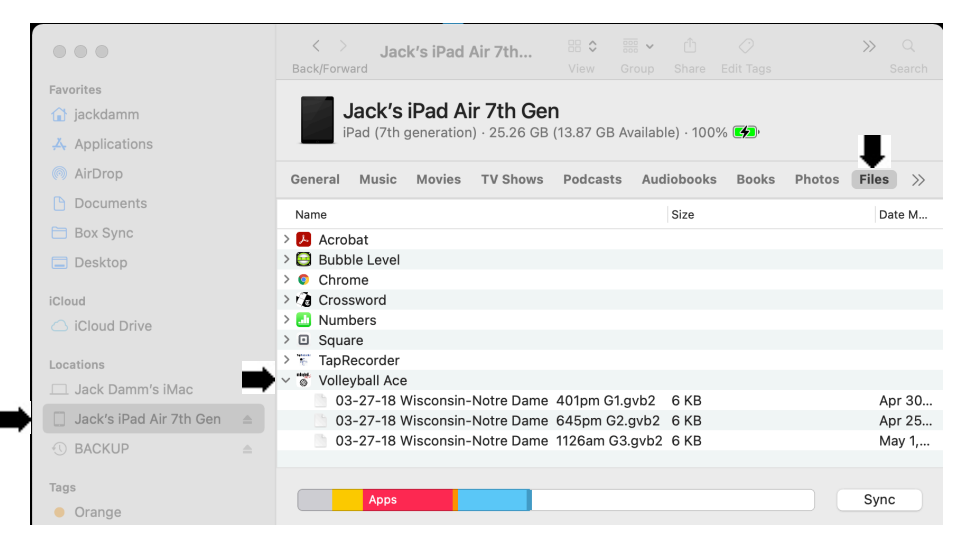

Now open a second Finder window and navigate to the folder on the Mac where you want to move the Volleyball Ace set stat files. Resize the two Finder windows so you can see both at the same time.

Then drag and drop the set stat (.gvb and .gvb2) files from the iPad/iPhone window to the second (Mac) window to move them. Files can also be transferred from the Mac to the iPad/iPhone the same way.

#### **Transferring Android Data to Windows PCs**

Android devices do not need an application such as iTunes to copy data to desktop PCs. A "driver" should be loaded automatically the first time the Android device is connected to a desktop PC with the USB cable.

To begin, plug the USB cable into the Android device and a USB port on the desktop computer. Windows should recognize the device and let you run Windows Explorer. If it does not, then run the Windows Explorer from the Windows Accessories entry on the Start menu.

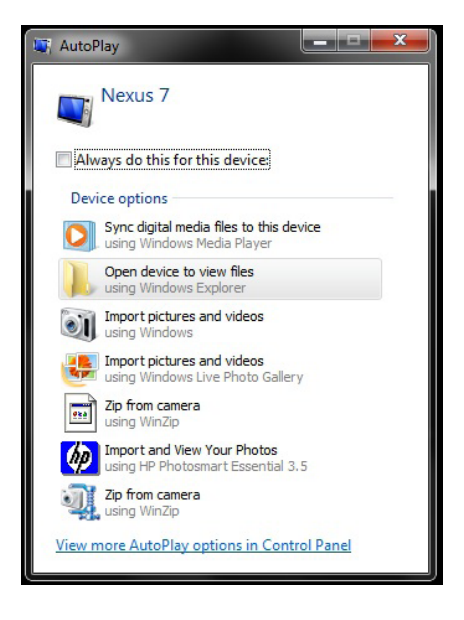

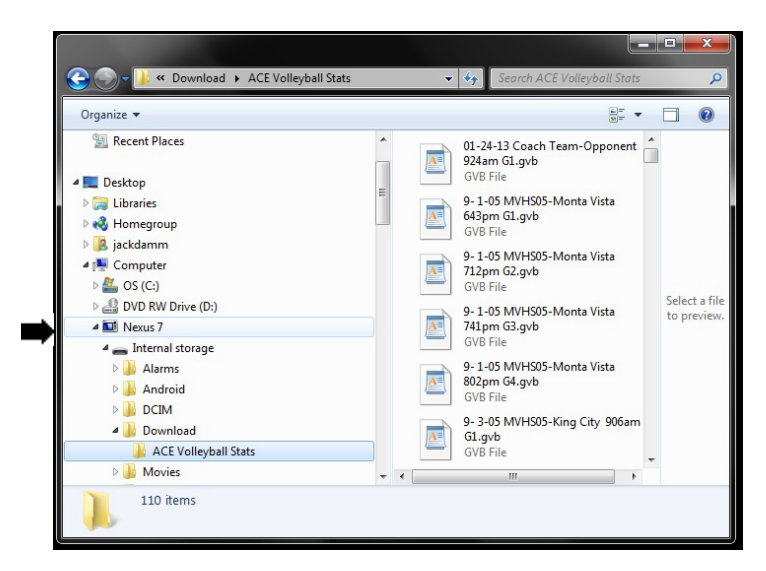

Click on the down arrows next to the device name, then the "Internal storage" folder and then the "Download" folder. Then click on the "ACE Volleyball Stats" folder. All of the Volleyball Ace set stat files should be visible. Now drag and drop the stat files to a folder on the desktop computer. (It is a good idea to set up a unique folder on your desktop to store Volleyball Ace set stat files.)

#### **Transferring Android Data to Macintosh Computers**

Android devices need a special application to transfer data to the Mac. There is at least one application, "Android File Transfer", that can be downloaded free of charge from the web at "www.android.com/filetransfer/" and is easy to install.

Once downloaded and installed, the file transfer application should run automatically each time an Android device is connected to the Mac.

Connect the USB cable from the Android device to a USB port on the Mac. The Android File Transfer application will display a list of the folders on the Android device:

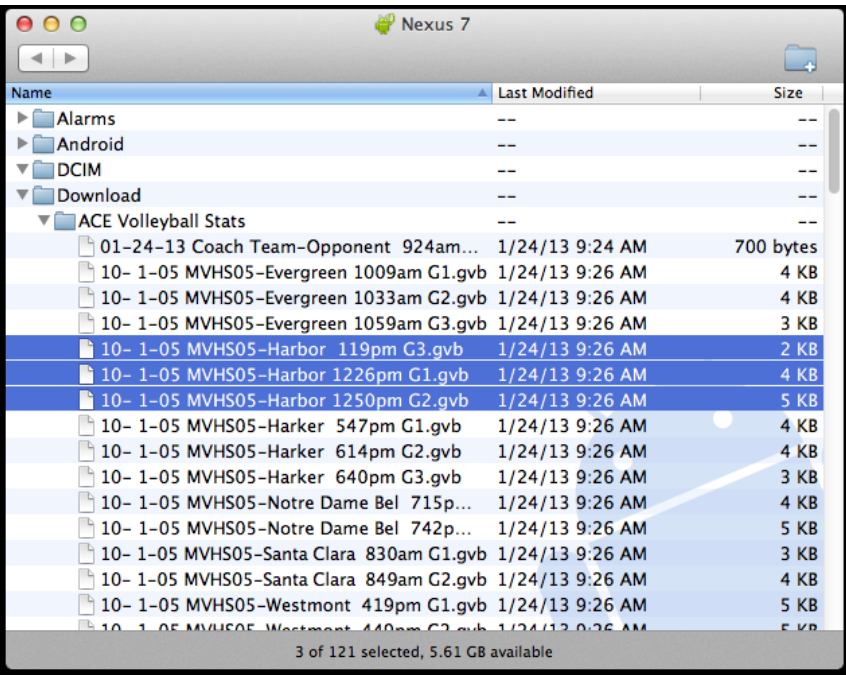

Click on the arrows to the left of the "Download" folder and the "ACE Volleyball Stats" folder. This should display the Volleyball Ace set stat (".gvb") files. Drag and drop the stat files to any folder on your Macintosh where you want to save them.

# **Index**

## Under Construction

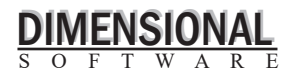

home court of the

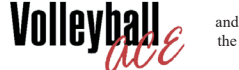

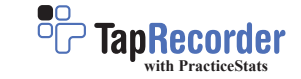